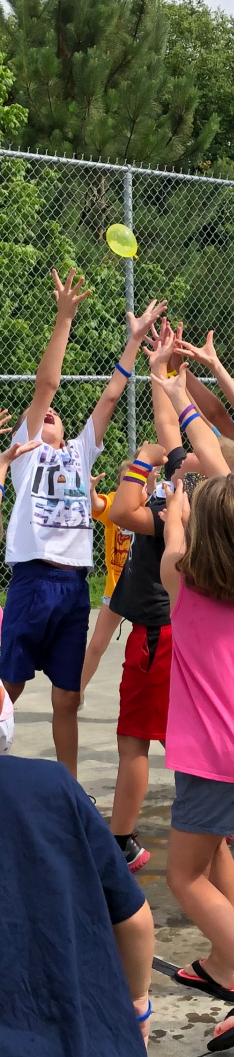

## Register for Xplore Track Out

## Logging onto Procare for the First Time

This is a two-step process, you have to create a family account, then pre-register for the camp sessions you'd like to attend. Please know the registration is not confirmed until you get a response from the Xplore Track Out Office.

Questions? Contact the Xplore office at 919-229-0196 or xplore@hopelutheranwf.org.

## **STEP ONE**

- 1. Enter your email and hit the "GO" button.
- 2. A confirmation email will be sent to you with a confirmation number. Enter that number and hit "GO" to continue your registration.
- 3. Follow the prompts to enter information for the Primary Account Person, New Child Info, and your relation to the child. Once finished, hit "Submit."

## **STEP TWO**

- 1. To register for a camp session, follow the link and enter your email. A confirmation email will be sent to you.
- 2. Enter the confirmation number and choose a password.
- 3. To register, either hit the "VIEW" button or select "REGISTRATION" from the menu (top, left-hand side).
- 4. To begin, hit "BEGIN PRE\_REGISTRATION."
- 5. Select the child you'd like to register and hit the "SELECT PROGRAMS" button.
- 6. Hit "REGISTER" for the week you are interested in attending camp and then "REVIEW CHILD INFORMATION" at the bottom of the screen. Please note, you will be able to select specific days, times, etc. for each Xplore week at a later time.
- 7. Select the enrollment options (full week, single days, late/early care, etc.) and the single days your child will attend (if not a full week).
- 8. At this time you may either add more days of camp (hit "Add Program") or hit "CONTINUE."
- 9. Follow the prompts hitting "SUBMIT" until the Pre-Registration is complete. Please know the registration is not confirmed until you get a response from the Xplore Track Out Office.